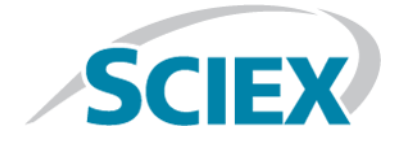

# **SCIEX OS 1.5**

### **소프트웨어 설치 안내서**

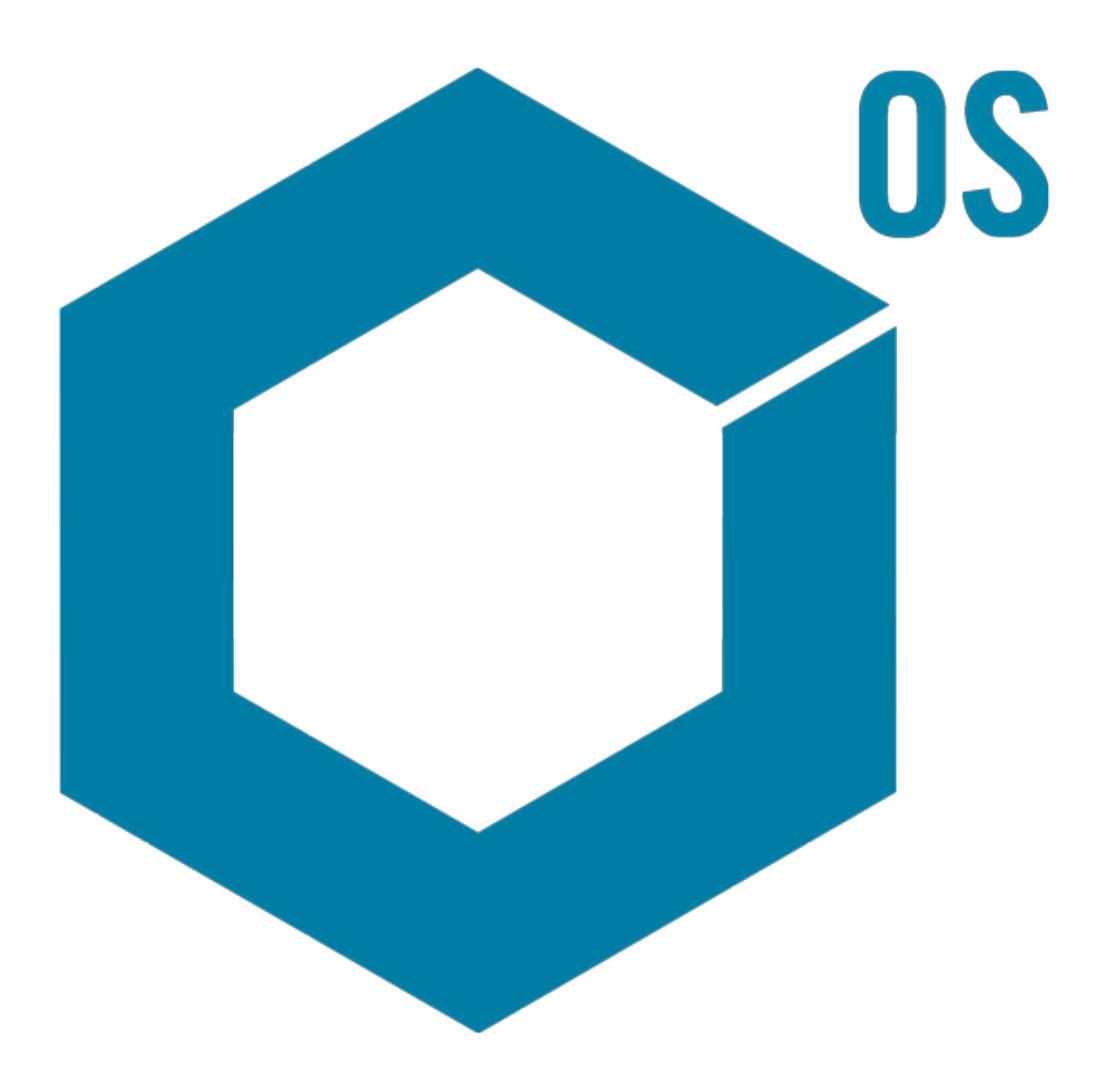

본 문서는 SCIEX 장비를 구매한 고객들이 SCIEX 장비를 작동하는 데 이용할 수 있도록 제공됩니다. 본 문 서는 저작권 보호를 받으며 본 문서 또는 본 문서의 어느 일부에 대한 복제도 엄격히 금지됩니다. 단, SCIEX 가 서면으로 허가한 경우는 제외됩니다.

이 문서에서 설명될 수 있는 소프트웨어는 라이센스 계약에 따라 제공됩니다. 라이센스 계약에서 특별히 허용된 경우를 제외하고 어떠한 수단으로든 소프트웨어를 복사, 수정 또는 배포하는 것은 법률 위반입니 다. 또한, 라이센스 계약은 소프트웨어를 어떠한 목적으로든 디스어셈블하거나 리버스 엔지니어링하거 나 디컴파일하는 것을 금할 수 있습니다. 제품 보증은 그 안에 명시되어 있습니다.

이 문서의 일부는 다른 제조업체 및/또는 다른 제조업체의 제품을 참조할 수 있으며, 참조 내용에는 이름 이 상표로 등록되거나 해당 소유자의 상표로 기능하는 부품이 포함될 수 있습니다. 이러한 이용의 목적 은 SCIEX가 장비에 포함시키기 위해 해당 제조업체 제품을 공급하는 것으로 지정하는 것에만 국한되며, 이는 타인이 이러한 제조업체 및/또는 제조업체의 제품 이름을 상표로 이용할 수 있는 권한 및/또는 허가 를 의미하지 않으며 타인의 그러한 이용을 허가하는 것이 아닙니다.

SCIEX 보증은 제품 판매 또는 허가 시점에 제공되는 명시적 보증에만 국한되며 SCIEX의 독자적 및 독점적 진술, 보증 및 의무입니다. SCIEX는 법령이나 그 외의 법률 또는 거래 과정이나 거래의 관습으로 인한 발 생 여부와 관계없이 상품성 보증 또는 특정 목적에 대한 적합성 보증을 포함하나 이에 국한되지 않는 명 시적 혹은 암묵적 보증 등 기타 어떤 종류의 보증도 제공하지 않습니다. 이와 같은 모든 보증은 명확히 부 인됩니다. 그리고 SCIEX는 간접적 또는 결과적 손해를 포함해 구매자의 이용 또는 구매자의 이용으로 인 해 발생하는 모든 불리한 상황에 대해 어떠한 책임 또는 불확정 책임도 지지 않습니다.

연구 전용. 진단 절차에 사용하지 마십시오.

AB Sciex는 SCIEX라는 이름으로 사업을 운영하고 있습니다.

여기에서 언급된 상표는 AB Sciex Pte. Ltd. 또는 각 소유자의 재산입니다.

AB SCIEX™는 사용 허가를 받아 사용되고 있습니다.

 $@$  2018년 AB Sciex

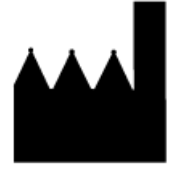

AB Sciex Pte. Ltd. Blk33, #04-06 Marsiling Industrial Estate Road 3 Woodlands Central Industrial Estate, Singapore 739256

# 목차

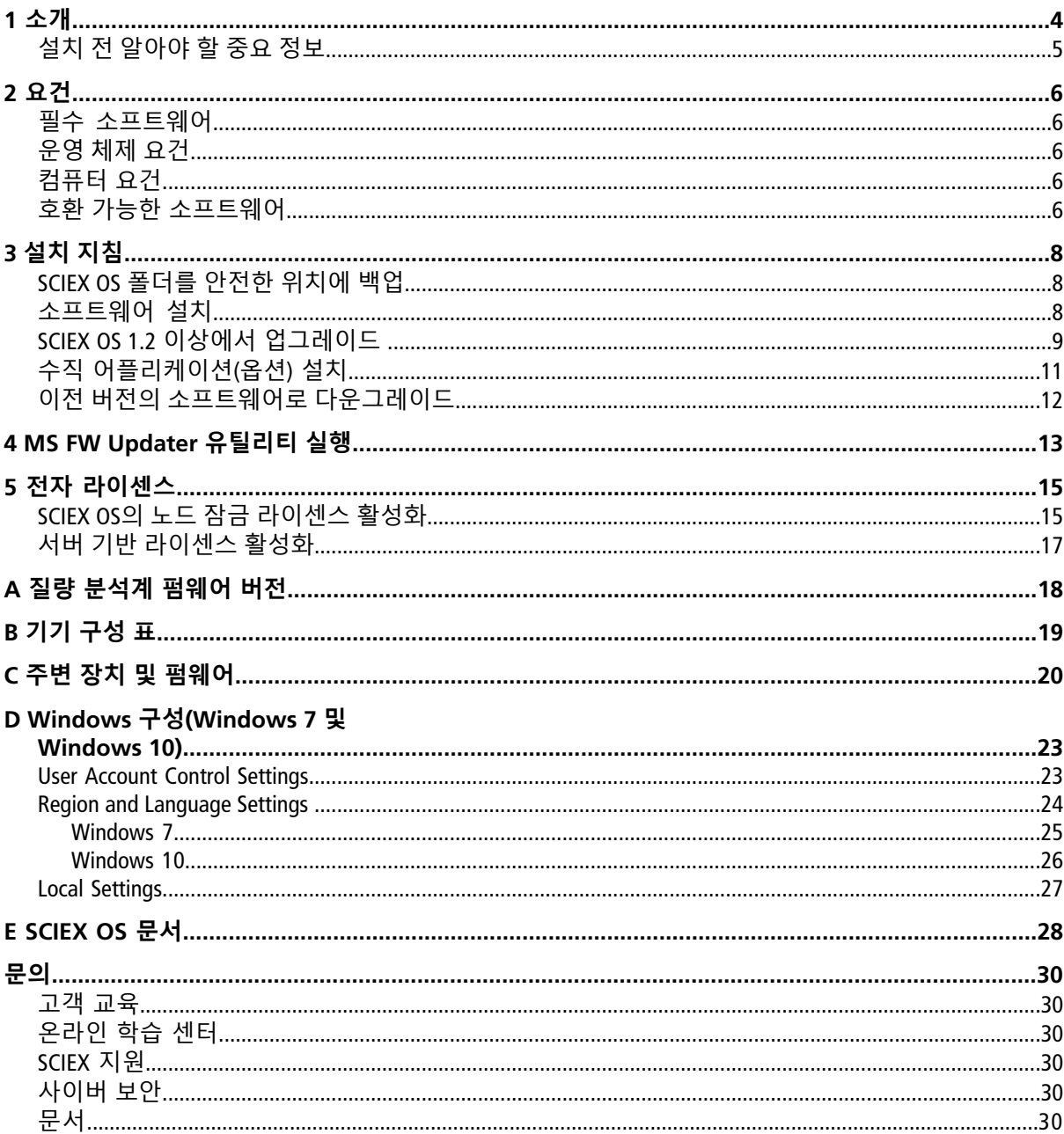

<span id="page-3-0"></span>본 안내서는 SCIEX OS 1.5 설치에 대한 정보 및 설치 절차를 제공합니다. 이 안내서는 또한 지원되 는 장치 및 펌웨어와 설치 문제 해결에 대한 정보를 포함하고 있습니다.

새로운 소프트웨어 기능, 개선 사항 및 알려진 문제에 대한 정보는 소프트웨어 패키지에 포함된 릴리스 노트를 참조하십시오.

### <span id="page-4-0"></span>**설치 전 알아야 할 중요 정보**

SCIEX OS 설치 또는 업그레이드 전 이 안내서를 읽어보십시오.

**참고:** 업그레이드 전 SCIEX OS 데이터 폴더를 안전한 위치에 백업하십시오. 자세한 정보는 [SCIEX](#page-7-1) OS 폴더를 [안전한](#page-7-1) 위치에 백업 내용을 참조하십시오. 이러한 폴더에는 장치 구성, 보안 데이터, 방법, 배치 등이 포함되어 있습니다.

소프트웨어를 성공적으로 설치하려면, 이 안내서에 나와 있는 모든 절차를 시작하기 전 다음 주 의사항을 주의 깊게 읽어보십시오.

- SCIEX OS는 전자 라이센스를 사용합니다. 라이센스 활성화에 대해서는 전자 [라이센스](#page-14-0) 내용을 참조하십시오.
- 모든 SCIEX OS 버전에는 유효한 소프트웨어 라이센스가 필요합니다. 그러한 라이센스는 새 기 기 구매 시 함께 제공되며 SCIEX에서 따로 구매할 수도 있습니다. 현재 라이센스의 유효성 또 는 추가 라이센스 구매에 대한 문의사항이 있는 경우 SCIEX 영업 담당자 또는 [sciex.com/](https://sciex.com/request-support) [request-support](https://sciex.com/request-support)를 통해 기술 지원 부서에 문의하십시오.
- SCIEX OS 1.5 데이터 파일은 이전 SCIEX OS 버전에서 열 수 없습니다. 그러나 이전 SCIEX OS 버전 에서 획득한 데이터는 SCIEX OS 1.5에서 열 수 있습니다.
- SCIEX OS 1.5에서 생성된 Results Table은 이전 SCIEX OS 버전에서 열 수 없습니다. 그러나 이전 SCIEX OS 버전에서 획득한 Results Table은 SCIEX OS 1.5에서 열 수 있습니다.
- 이전 버전의 SCIEX OS에서 지원되는 모든 장치는 SCIEX OS 1.5에서도 계속 지원됩니다. [주변](#page-19-0) 장 치 및 [펌웨어](#page-19-0) 내용을 참조하십시오.
- SCIEX OS 1.5는 소프트웨어 DVD 또는 웹 다운로드 패키지로 제공됩니다. 설치 [지침](#page-7-0) 내용을 참 조하십시오.
- SCIEX OS를 Analyst® 또는 Analyst® TF 소프트웨어가 실행되는 컴퓨터에 설치하는 경우, 설치를 시작하기 전에 하드웨어 프로필을 비활성화하고 Analyst® 또는 Analyst® TF 소프트웨어를 닫으 십시오.
- 다른 소프트웨어 어플리케이션과 SCIEX OS의 호환성에 대한 자세한 정보는 호환 [가능한](#page-5-4) 소프 [트웨어](#page-5-4) 내용을 참조하십시오.

## <span id="page-5-1"></span><span id="page-5-0"></span>**필수 소프트웨어**

<span id="page-5-2"></span>Analytics 작업 영역의 보고서 기능을 이용하려면 Microsoft Office 2013 또는 2016(32비트 또는 64비 트)이 필요합니다.

### **운영 체제 요건**

- Windows 7, 64비트, SP1 또는 Windows 10, 64비트
- <span id="page-5-3"></span>• 영어(언어 및 키보드 설정)

# **컴퓨터 요건**

다음과 같이 구성된 Dell OptiPlex XE2 컴퓨터:

- Intel Core I5-4570S 프로세서(쿼드코어, 2.90GHz, 6MB, HD Graphics 4600)
- 32GB DDR3 1600Mhz SDRAM
- 2\*2TB HDD(RAID1)
- DVD+-RW
- 어큐지션 컴퓨터 요구 사양: 싱글 포트 Broadcom Ethernet 카드 2개

**참고:** 최신 컴퓨터 모델 사용이 가능할 수도 있습니다. 최신 정보는 현지 판매 대리점에 문의하 십시오.

<span id="page-5-4"></span>더 낮은 사양의 컴퓨터는 SCIEX OS 1.5 데이터 처리에 사용할 수 있지만 데이터 획득에는 사용할 수 없습니다.

### **호환 가능한 소프트웨어**

다음 어플리케이션들은 Windows 7 및 Windows 10 운영 체제에서 SCIEX OS 1.5와 호환됩니다.

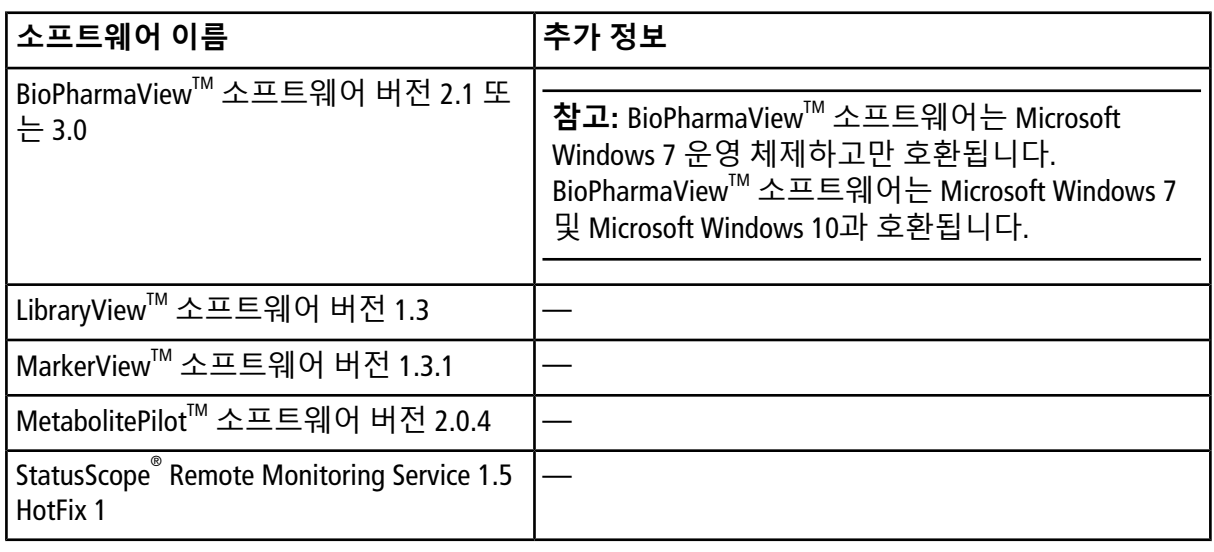

**참고:** SCIEX OS는 또한 Analyst® 소프트웨어 버전 1.6.2 이상은 물론 Analyst® TF 소프트웨어 버전 1.7.1 이상과 함께 사용할 수 있습니다.

<span id="page-7-0"></span>**참고:** 본 안내서에 제공된 설치 지침을 따르지 않고 소프트웨어를 설치 또는 업그레이드하려 고 시도하지 마십시오.

### <span id="page-7-1"></span>**SCIEX OS 폴더를 안전한 위치에 백업**

SCIEX OS를 업그레이드하기 전에 이러한 폴더를 안전한 위치(예: 네트워크 드라이브 또는 DVD)에 백업하십시오.

- **SCIEX OS Data:** 이 폴더에는 모든 방법, 배치 및 데이터가 포함되어 있습니다. 기본적으로 이 폴더는 D:\SCIEX OS Data에 설치됩니다.
- **C:\ProgramData\SCIEX:** 이 폴더는 모든 보안 및 장치 구성 데이터를 포함합니다.

**참고:** 이는 숨겨진 폴더로, 보이지 않는 경우 숨겨진 항목이 표시되도록 Windows Explorer를 구성하십시오.

백업 소프트웨어에서 잠긴 파일이 발견되면 건너뜁니다.

**참고:** 이전 SCIEX OS 버전으로 되돌리려면 백업이 필요합니다. 백업을 사용할 수 없는 경우 이 전 SCIEX OS 버전을 다시 설치하면 모든 방법을 다시 생성하고 보안을 재구성해야 합니다.

<span id="page-7-2"></span>기존 SCIEX OS Data 폴더의 이름을 바꾸지 마십시오. 기존 데이터(예: 방법, 배치, 데이터, Results Table)에 액세스하려면 새 SCIEX OS 버전에 동일한 SCIEX OS Data 폴더를 사용할 것을 권장합니다.

### **소프트웨어 설치**

DVD로 소프트웨어를 설치해야 하는 경우, 항상 정식 SCIEX DVD로 소프트웨어를 설치한 후 정확 한 버전이 설치되었는지 확인하십시오.

- 1. 관리자 권한을 갖는 Windows 사용자로 컴퓨터에 로그온하십시오.
- <span id="page-7-3"></span>2. 다음 중 한 가지를 수행합니다.
	- DVD로 소프트웨어를 설치하는 경우에는 DVD 드라이브에 DVD를 로드하고 [6](#page-8-1)단계를 진행 하십시오.
	- 다운로드된 파일로 소프트웨어를 설치하는 경우에는 [3](#page-7-3)단계를 진행하십시오.
- 3. 필요한 zip 파일을 SCIEX 웹사이트에서 다운로드하십시오.

**팁!** 잠재적 설치 문제를 방지하기 위해 로컬 드라이브로 파일을 저장하고 외부 USB 저장 장 치를 모두 분리하십시오.

- 4. 다운로드가 완료되면 다운로드한 파일을 마우스 오른쪽으로 클릭한 뒤 **Extract All**을 클릭해 설치 패키지의 압축을 푸십시오.
- 5. (Windows 7만해당) DVD 또는설치패키지의 Drivers 폴더를검색한뒤**xTDC4\_driver\_v1.1.0.exe** 를 더블 클릭해 TDC4 드라이버 1.0.3 버전을 지우고 1.1.0 버전을 설치하십시오.

**참고:** Windows 10으로 구성된 컴퓨터에는 xTDC4 드라이버 1.1.0 버전이 이미 설치되어 있습 니다.

- <span id="page-8-1"></span>6. DVD 또는 설치 패키지에서 **Setup.exe**를 더블 클릭하십시오.
- 7. 화면의 지침에 따라 진행합니다.

SQL 서버 설치로 인해 초기 설정에는 몇 분 정도 소요될 수 있습니다.

**참고:** 설치 문제를 방지하려면 로컬 드라이브에 소프트웨어를 설치하십시오. 네트워크 또 는 이동식 드라이브에 설치하지 마십시오.

**참고:** 설치 문제를 방지하기 위해 설치 폴더 경로가 너무 길지 않은지 확인하십시오. 경로가 118자보다 긴 경우 설치를 계속할 수 없습니다.

8. 소프트웨어가 설치되면 컴퓨터를 재시작합니다.

9. 소프트웨어를 실행시킵니다.

10. 소프트웨어 라이센스를 획득하고 활성화하십시오. 전자 [라이센스](#page-14-0) 내용을 참조하십시오.

라이센스 키는 X500 QTOF 시스템과 함께 제공됩니다. 라이센스 키를 사용할 수 없는 경우에는 [sciex.com/request-support](https://sciex.com/request-support)에 문의하십시오.

SCIEX OS 1.5 라이센스가 LibraryView™ 소프트웨어용 라이센싱을 포함할 경우, LibraryView™ 소 프트웨어는 반드시 별도 설치되어야 합니다.

Bio Tool Kit 및 ChemSpider 기능을 이용하려면 별도의 라이센스가 있어야 합니다. 라이센스를 먼저 받아야 Explorer 또는 Analytics 작업 영역에서 이 기능을 이용할 수 있습니다.

<span id="page-8-0"></span>11. X500 어큐지션 컴퓨터의 경우 MS FW Updater 유틸리티를 실행하여 MS 펌웨어 및 기기 구성 표 를 업데이트합니다. [MS FW Updater](#page-12-0) 유틸리티 실행을(를) 참조하십시오.

### **SCIEX OS 1.2 이상에서 업그레이드**

이전 SCIEX OS 버전에서 업그레이드하려면 새 소프트웨어 라이센스가 필요합니다.

**참고:** SCIEX OS 1.2 이전 버전에서 업그레이드하려면 SCIEX OS를 제거한 뒤 SCIEX OS 1.5를 설치 하십시오. 모든 수직 어플리케이션도 업그레이드하십시오. 수직 어플리케이션 업그레이드에 대한 자세한 정보는 수직 [어플리케이션](#page-10-0)(옵션) 설치 내용을 참조하십시오.

**참고:** 일부 단계는 완료하는 데 시간이 걸릴 수도 있습니다.

- 1. 모든 장치를 비활성화한 후 SCIEX OS를 닫으십시오.
- 2. C:\ProgramData\SCIEX 폴더를 백업하십시오. [SCIEX OS](#page-7-1) 폴더를 안전한 위치에 백업 내용을 참조 하십시오.
- 3. (SCIEX OS 1.4에서 업그레이드) 오디트 트레일 기능을 사용할 경우, 본 절차를 수행해 워크스테 이션 오디트 데이터를 저장하십시오.
	- a. C:\ProgramData\Sciex 폴더로 이동한 다음 Audit Data라는 폴더를 생성합니다. 시스템, 사용자 및 관리자에게 새 폴더에 대한 읽기 및 쓰기 액세스 권한을 부여합니다.
	- b. SCIEX OS Data\common-project-area-Audit Data로 이동한 후, 다음 파일들을 복사합니다.
		- WorkstationAuditMap.atms
		- WorkstationAuditMapTemplates.atms
		- WorkstationAuditTrailData.atds

**참고:** 기본적으로 SCIEX OS Data는 D:\에 설치됩니다.

- c. C:\ProgramData\Sciex\Audit Data에 파일들을 붙여넣습니다.
- 4. 관리자 권한을 갖는 Windows 사용자로 컴퓨터에 로그온하십시오.
- 5. 어큐지션 컴퓨터에 대해 다음 단계를 수행합니다.
	- a. 현재 설치되어 있는 SCIEX OS를 엽니다.
	- b. MS Tune 작업 영역을 엽니다.
	- c. **Positive MS Tuning**을 클릭합니다.
	- d. 왼쪽 패널에서 **Save Tuning Settings**를 클릭한 다음 **Save Settings**를 클릭합니다.
- 6. SCIEX OS 데이터 폴더를 백업합니다. [SCIEX OS](#page-7-1) 폴더를 안전한 위치에 백업 내용을 참조하십시 오.
- <span id="page-9-0"></span>7. 다음 중 한 가지를 수행합니다.
	- DVD로 소프트웨어를 설치하는 경우에는 DVD 드라이브에 DVD를 로드하고 [11](#page-10-1)단계를 진행 하십시오.
	- 다운로드된 파일로 소프트웨어를 설치하는 경우에는 [8](#page-9-0)단계를 진행하십시오.
- 8. 필요한 zip 파일은 SCIEX 웹 사이트에서 다운로드하십시오.

**팁!** 잠재적 설치 문제를 방지하기 위해 로컬 드라이브로 파일을 저장하고 외부 USB 저장 장 치를 모두 분리하십시오.

- 9. 다운로드가 완료되면 다운로드한 파일을 마우스 오른쪽으로 클릭한 뒤 **Extract All**을 클릭해 설치 패키지의 압축을 푸십시오.
- 10. (Windows 7만해당) DVD 또는설치패키지의 Drivers 폴더를검색한뒤**xTDC4\_driver\_v1.1.0.exe** 를 더블 클릭해 TDC4 드라이버 1.0.3 버전을 지우고 1.1.0 버전을 설치하십시오.

**참고:** Windows 10으로 구성된 컴퓨터에는 xTDC4 드라이버 1.1.0 버전이 이미 설치되어 있습 니다.

<span id="page-10-1"></span>11. DVD 또는 설치 패키지에서 **Setup.exe**를 더블 클릭하십시오.

12. 화면의 지침에 따라 진행합니다.

SQL 서버 설치로 인해 초기 설정에는 몇 분 정도 소요될 수 있습니다.

- 13. 소프트웨어가 설치되면 컴퓨터를 재시작합니다.
- <span id="page-10-0"></span>14. X500 어큐지션 컴퓨터의 경우 MS FW Updater 유틸리티를 실행하여 MS 펌웨어 및 기기 구성 표 를 업데이트합니다. [MS FW Updater](#page-12-0) 유틸리티 실행을(를) 참조하십시오.

## **수직 어플리케이션(옵션) 설치**

SCIEX OS가 설치된 후에는 다음과 같은 어플리케이션(옵션)을 설치해야 합니다.

- BioPharmaView™ 소프트웨어 버전 2.1 또는 3.0
- MarkerView™ 소프트웨어 버전 1.3.1
- LibraryView™ 소프트웨어 버전 1.3

어플리케이션이 설치되어 있지 않으면 SCIEX OS 설치 후에도 소프트웨어 타일이 홈 페이지에 표 시되지 않습니다.

SCIEX OS 1.2 이상 버전에서 업그레이드하는 경우 BioPharmaView™또는 MarkerView™ 소프트웨어 를 업그레이드할 필요가 없습니다. 더 이전 버전에서 업그레이드하는 경우, 어플리케이션(옵션) 을 꼭 업그레이드해야 합니다.

**참고:** 더 최근 버전의 어플리케이션이 있을 경우 소프트웨어 호환성을 확인하려면 [sciex.com/](https://sciex.com/request-support) [request-support](https://sciex.com/request-support)에 문의하십시오.

- 1. SCIEX OS를 설치합니다.
- 2. SCIEX OS가 종료된 상태인지 확인한 후 BioPharmaView™, MarkerView™ 또는 LibraryView™ 소프트 웨어를 설치하십시오.
- 3. 어플리케이션 설치에 대한 자세한 내용은 해당 릴리스 노트를 참조하십시오.

### <span id="page-11-0"></span>**이전 버전의 소프트웨어로 다운그레이드**

현재 버전의 소프트웨어에서 다운그레이드하는 방법에 대한 도움은 [sciex.com/request-support](https://sciex.com/request-support)에 문의하십시오.

#### <span id="page-12-0"></span>**선행 조건**

- SCIEX OS 1.2 이상 버전이 설치됩니다.
- 질량 분석계는 Devices 작업 영역에서 활성화됩니다.
- 컴퓨터가 질량 분석계에 연결됩니다.
- 유틸리티를 실행하는 사람은 Windows에서는 물론 SCIEX OS 사용자 데이터베이스에서도 관 리자로 로그인합니다.
- 1. 모든 획득을 중단한 뒤 대기열을 지우십시오.

대기열에서 대기 중인 샘플이 없어야 합니다.

- 2. SCIEX OS를 닫으십시오.
- 3. SCIEX OS 패키지의 압축을 풀고, MS FW Updater 유틸리티를 실행하십시오. 유틸리티는 \FirmwareUpdater\ 폴더에 있습니다. **MS FW Updater.exe**를 더블 클릭해 어플리케이션을 실 행하십시오.

#### **그림 4-1 MS FW Updater 유틸리티**

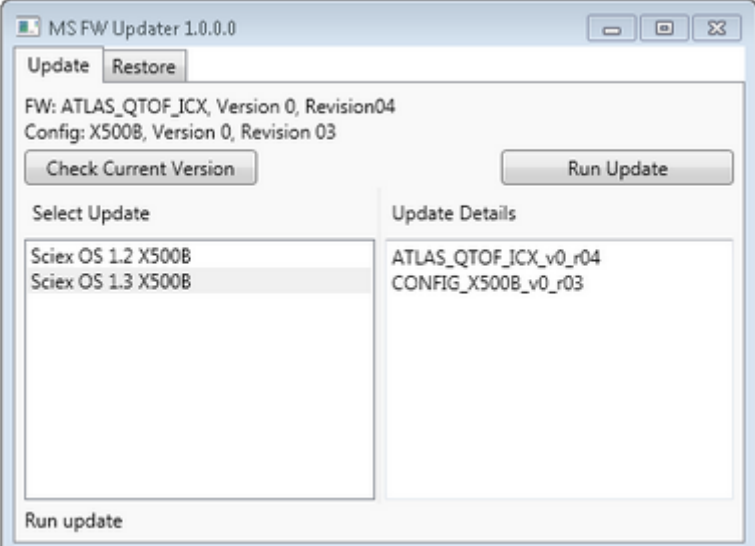

- 4. **Select Update** 목록에서 질량 분석계와 소프트웨어 버전을 선택하십시오.
- 5. **Run Update**를 클릭한 뒤 화면의 지시 사항을 따르십시오.

#### **그림 4-2 MS FW Updater 진행 표시줄**

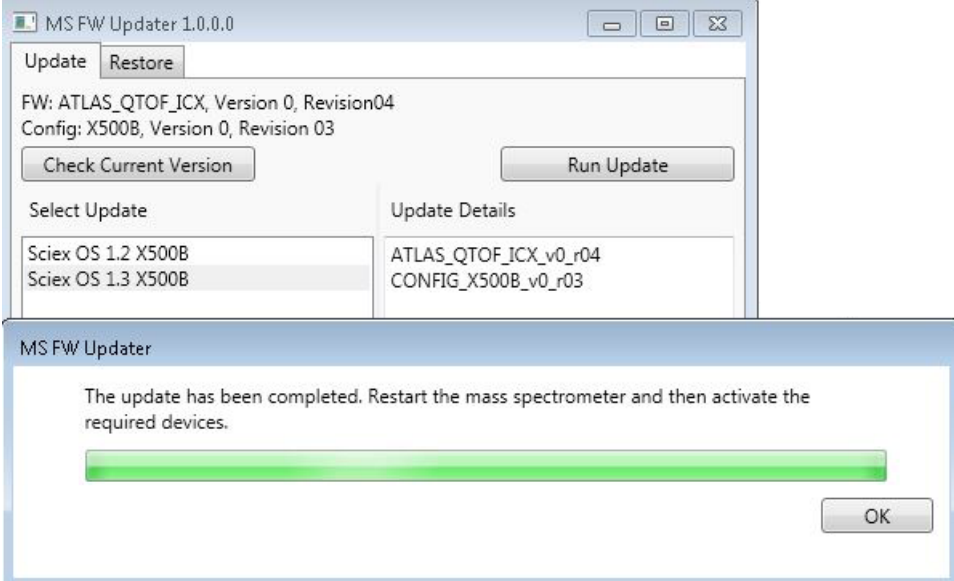

- 6. 업데이트 완료 시 진행 표시줄에서 **OK**를 클릭한 뒤 유틸리티를 닫으십시오.
- 7. 30초 기다린 뒤 질량 분석계를 재시작하십시오. 시스템 사용자 안내서를 참조하십시오.
- 8. SCIEX OS를 열고 Devices 작업 영역을 엽니다.

질량 분석계가 목록에서 삭제되었습니다.

9. 질량 분석계를 Device 목록에 추가한 뒤 필수 장치를 활성화하십시오.

**참고:** 업그레이드된 유틸리티가 실행되기 전 SCIEX OS가 닫히지 않은 경우, 질량 분석계가 Devices 목록에 계속 나타납니다. 질량 분석계를 제거하기 위해 어플리케이션을 닫은 뒤 여 십시오. 질량 분석계를 추가합니다.

**참고:** SCIEX OS의 이벤트 로그는 펌웨어의 업데이트 성공을 나타냅니다.

MS FW Updater 유틸리티는 SCIEX OS 이전 버전으로 되돌리는 데 사용할 수 있습니다. Firmware Updater 유틸리티를 다시 실행하고, 원하는 버전을 선택한 뒤, **Run Update**를 클릭하십시오.

**참고:** MS FW Updater는 SCIEX OS 1.2 이상 버전이 필요하기 때문에, SCIEX OS 1.2 이전 버전으 로 되돌릴 수 없습니다. 초기 버전으로 돌아가려면 [sciex.com/request-support](https://sciex.com/request-support)로 문의하십시오. <span id="page-14-0"></span>SCIEX OS는 획득 워크스테이션과 처리 워크스테이션 모두에 대해 노드 잠금 라이센스를 지원합 니다. 노드 잠금 라이센스는 하나의 컴퓨터에서만 사용할 수 있습니다. 서버 기반 라이센스는 처 리 워크스테이션에만 지원됩니다. 라이센스 파일명은 SCIEXOS1.5.lic입니다. SCIEX OS가 설치된 컴 퓨터에서 C:\Program Files\SCIEX\SCIEX OS 폴더에 노드 잠금 및 서버 기반 라이센스를 위한 라이센 스 파일을 설치하십시오.

**참고:** 실제 질량 분석계 또는 획득 데이터로 하드웨어 프로필을 활성화하려면 **획득용 노드 잠 금 라이센스**가 필요합니다. 실제 기기 하드웨어 프로필을 활성화하거나 데이터를 획득하기 위 해 처리용 라이센스를 사용할 수는 없습니다.

**참고:** 라이센스를 활성화(노드 잠금 라이센스 및 서버 기반 라이센스 모두)한 후에 컴퓨터 날짜 및 시간을 변경하지 마십시오. 컴퓨터 날짜 및 시간을 변경해야 하는 경우 라이센스를 활성화 하기 전에 변경해야 합니다. 그렇지 않으면 소프트웨어가 작동하지 않을 수 있습니다.

<span id="page-14-1"></span>**참고:** 획득 스테이션 또는 라이센스 서버용이라 하더라도 노드 잠금 라이센스 파일을 수정하 지 마십시오. 라이센스 파일을 수정하면 라이센스가 무효화되고 복구 불가능하게 됩니다.

### **SCIEX OS의 노드 잠금 라이센스 활성화**

1. 바탕 화면에서 SCIEX OS 아이콘을 더블 클릭합니다.

메시지가 나타나 라이센스 파일 SCIEXOS1.5.lic을 C:\Program Files\SCIEX\SCIEX OS 폴더에서 찾을 수 없음을 나타냅니다. 소프트웨어는 Software Activation 대화 상자를 표시하여 소프트웨어 활 성화 프로세스를 시작합니다. 대화 상자의 지침을 따르십시오. 라이센스 키가 필요합니다.

#### **그림 5-1 라이센스 메시지**

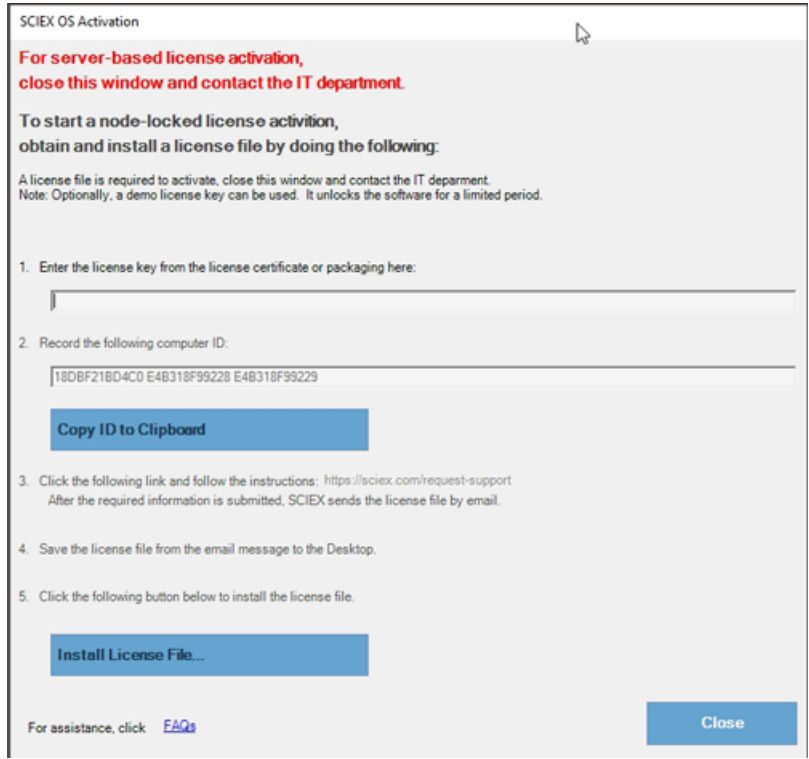

- 2. Software Activation 대화 상자의 1단계에서 라이센스 인증서의 라이센스 키를 입력합니다.
- 3. Software Activation 대화 상자의 3단계에 있는 링크를 클릭합니다.

SCIEX 계정에 로그인하기 위한 SCIEX Login 웹 페이지가 열립니다.

4. **Log In**을 클릭해 SCIEX 계정으로 로그온하거나 **Create an Account**를 클릭해 계정을 생성하 십시오.

로그온 또는 계정 생성이 완료되면 소프트웨어 활성화 SCIEX 웹 페이지가 표시됩니다. 사용자 의 이름, 성, 이메일 주소는 컴퓨터 ID 및 라이센스 키와 더불어 양식의 첫 세 필드에 나타납니 다.

5. **Select Your Instrument**에서 필수 정보를 선택하여 입력합니다.

**참고:** 처리 워크스테이션에 대한 노드 잠금 라이센스를 활성화하기 위해 어떠한 SCIEX 기기 에 대한 일련 번호든지 사용하십시오. 기기 일련 번호를 이용할 수 없는 경우 SCIEX 지원으 로 [sciex.com/contact-us](https://sciex.com/contact-us)를 통해 문의하십시오.

6. 다른 컴퓨터에서 SCIEX OS 라이센스를 활성화하는 경우 컴퓨터를 네트워크에 연결하는 데 사 용되는 네트워크 포트의 MAC 주소인 컴퓨터 ID와 라이센스 키를 입력하십시오.

이 컴퓨터에서 SCIEX OS 라이센스를 활성화하는 경우 **Computer ID** 및 **License Key** 필드가 이미 올바른 정보로 채워져 있습니다.

7. **Submit**을 클릭합니다.

라이센스 파일이 포함된 이메일이 전송되었다는 메시지가 표시됩니다.

8. 이메일이 수신되면 첨부된 라이센스 파일을 다운로드한 다음 C:\Program Files\SCIEX\SCIEX OS 폴더에 저장합니다.

**참고:** 라이센스 파일명이 SCIEXOS1.5.lic인지 확인하십시오.

### <span id="page-16-0"></span>**서버 기반 라이센스 활성화**

서버 기반 라이센스의 경우 IT 부서에 문의하여 다음을 수행하십시오.

- 1. 라이센스 서버를 설정합니다.
- 2. 클라이언트 컴퓨터를 위해 SCIEXOS1.5.lic로 명명된 라이센스 파일을 생성하십시오.
- 3. SCIEX OS가 설치된 각 클라이언트 컴퓨터에 라이센스 파일을 배포합니다.

라이센스서버를설치하기 위해 IT 부서가 다음 사이트: [\(sciex.com/software-support/software-downloads\)](https://sciex.com/software-support/software-downloads) 의 **Additional Downloads > License Server Setup** 섹션에서 **License Server Setup Software** 링크를 클릭하여 *License-Server-Setup.zip* 파일을 다운로드하게 하십시오

라이센스 서버 설정 절차에 대해서는 다운로드된 패키지의 *License Server Setup Guide*를 참조 하십시오.

# **질량 분석계 펌웨어 버전 A**

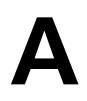

<span id="page-17-0"></span>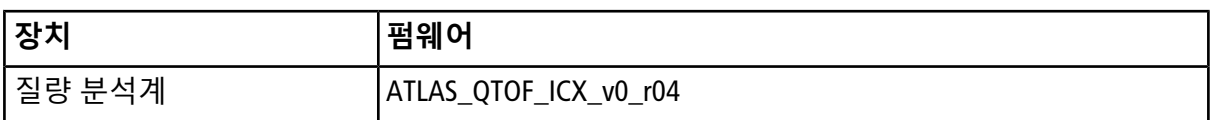

<span id="page-18-0"></span>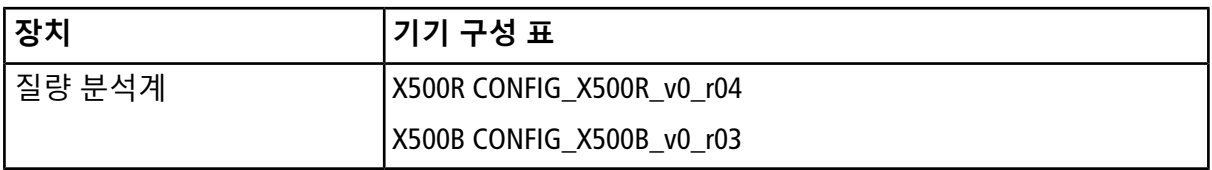

<span id="page-19-0"></span>SCIEX OS 1.5는 다음 표에 나열된 장치를 지원합니다.

대부분의 경우, 장치 제조업체의 더욱 최신인 펌웨어 버전이 SCIEX OS 1.5과 작동합니다. 문제가 생길 경우, 다음 표에 나열된 버전의 장치 펌웨어로 변경해 보시기 바랍니다. 펌웨어 확인 및 업 그레이드에 대한 정보는 장치 제조업체가 제공한 문서를 참조하십시오. 장치 설치 및 구성에 대 한 정보는 장치 안내서를 참조하십시오.

#### **표 C-1 ExionLCTM 시리즈 장치**

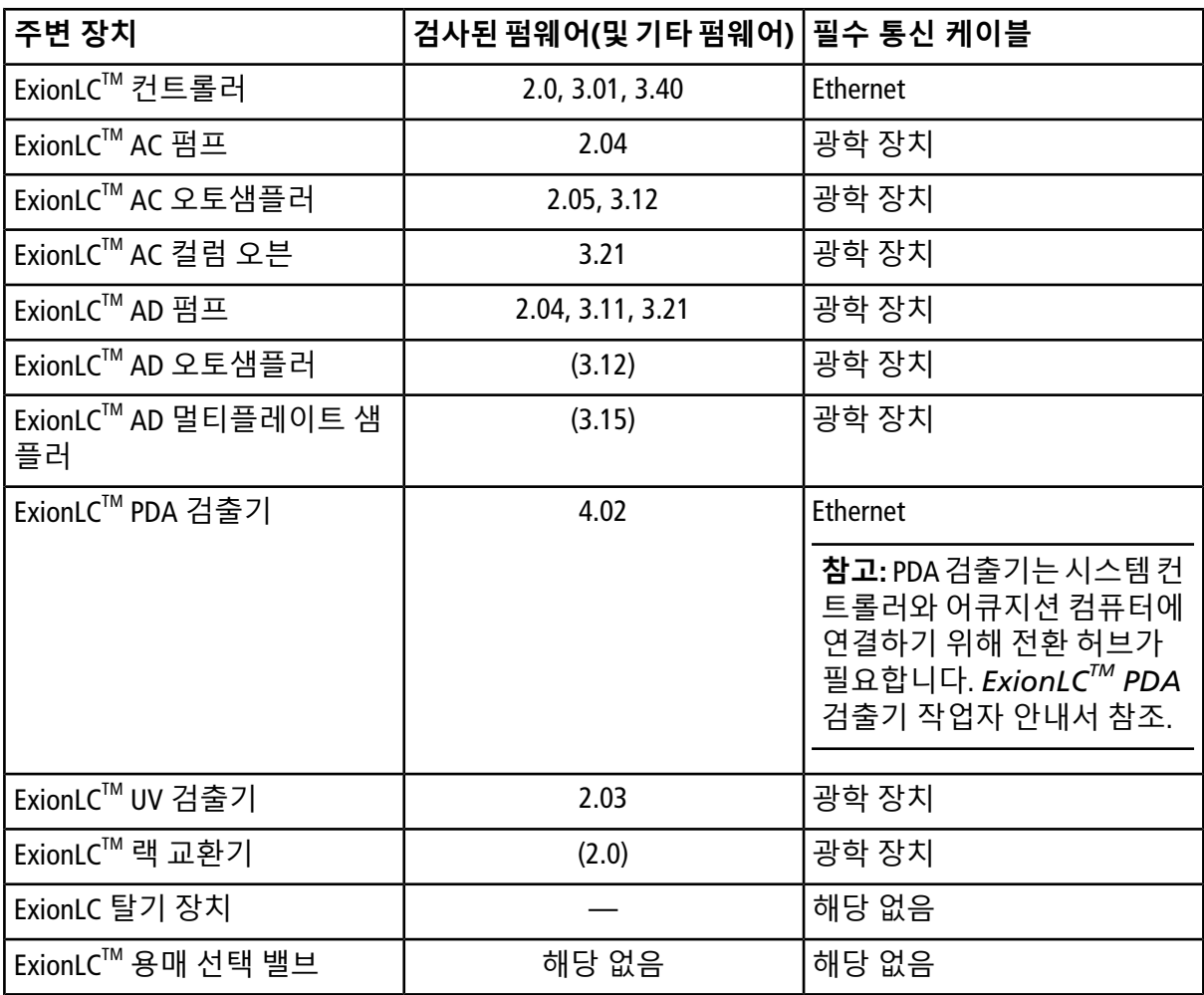

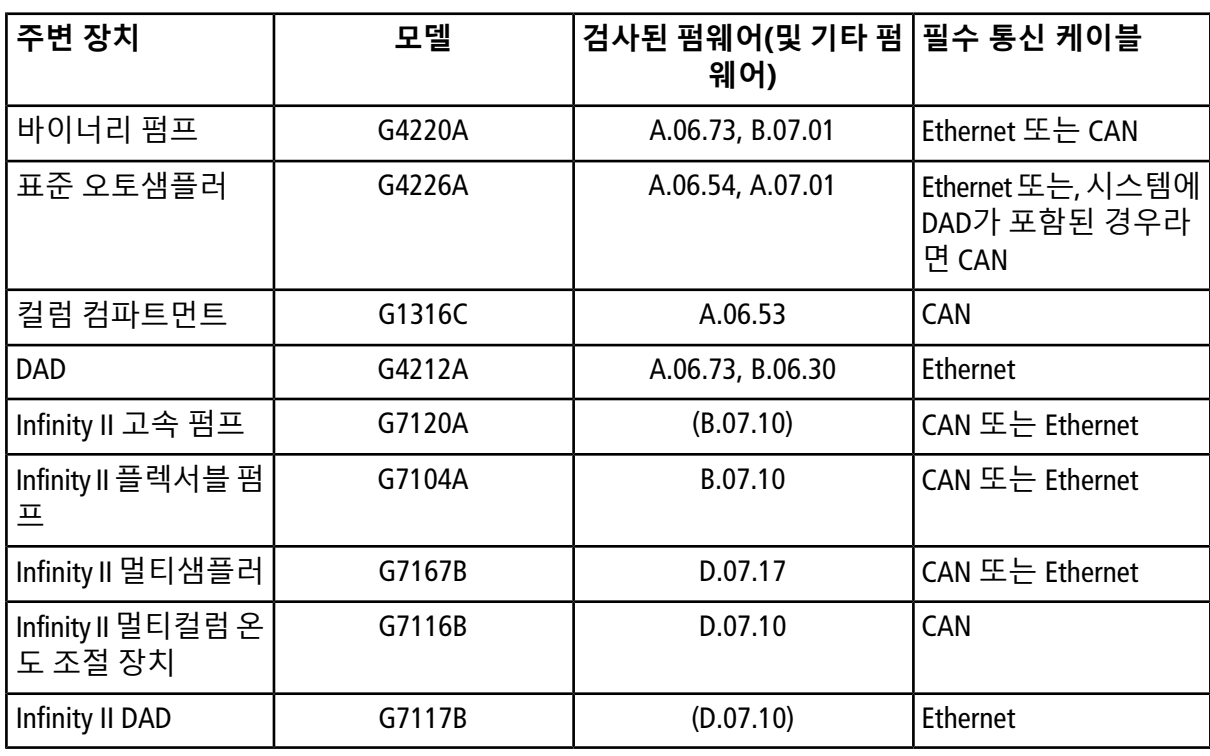

### **표 C-2 Agilent 1290 Infinity 및 Infinity II 시리즈 장치**

### **표 C-3 Agilent 1260 Infinity 및 Infinity II 시리즈 장치**

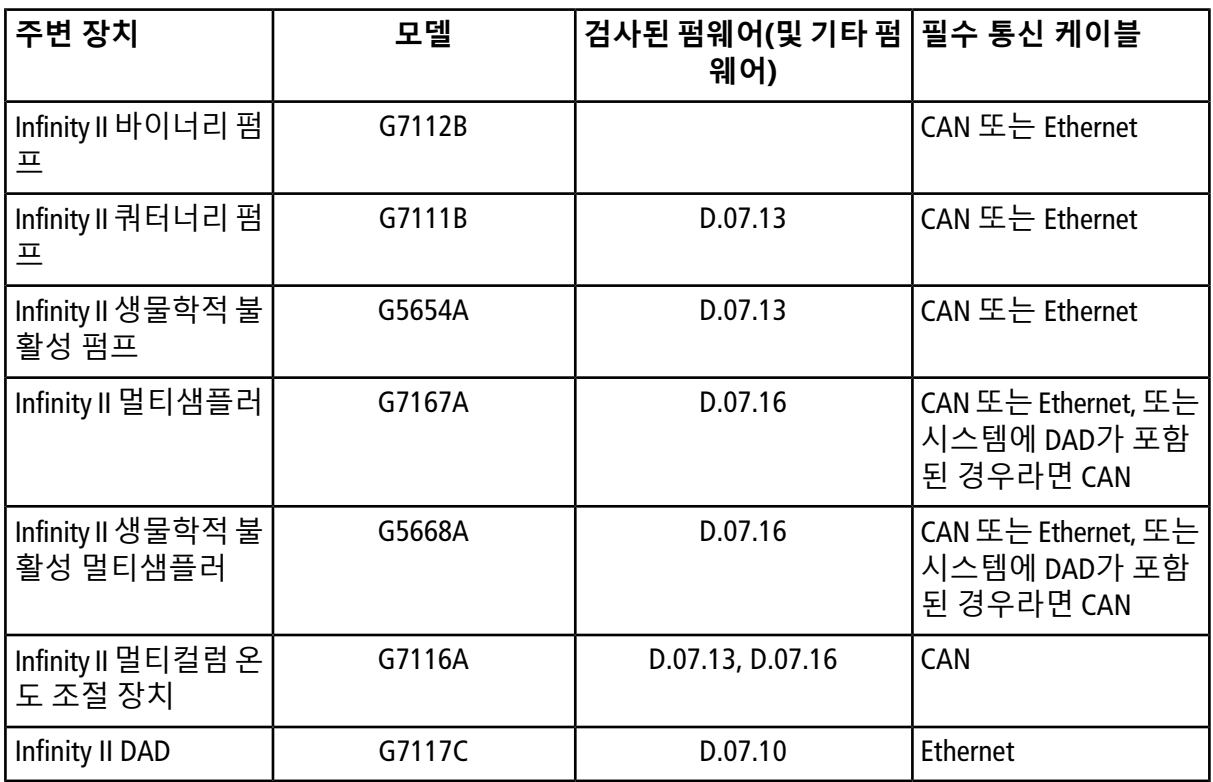

#### **표 C-4 Shimadzu**

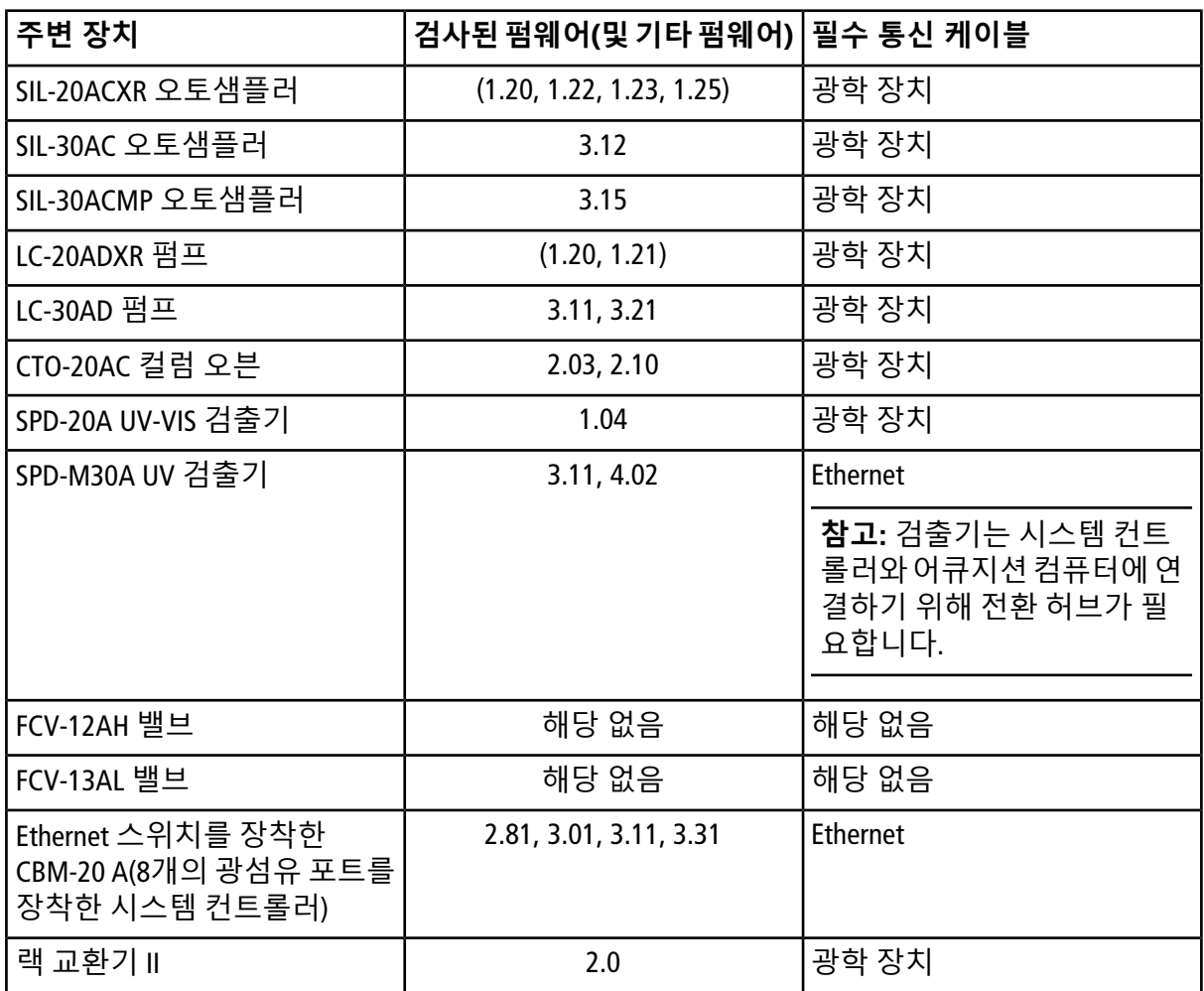

# **Windows 구성(Windows 7 및 Windows 10)**

<span id="page-22-0"></span>**참고:** 어큐지션 컴퓨터에 사용할 수 없는 인터넷 연결을 권장합니다. 컴퓨터가 인터넷에 연결 된 경우, [sciex.com/productsecurity](https://sciex.com/productsecurity)의 지침을 따르십시오. 시스템은 Windows 또는 .NET 프레임워크 로 업데이트한 후 검증되어야 합니다. 바이러스에 의한 시스템 기능 손상을 예방할 수 있는 충 분한 바이러스 보호가 마련되어 있는지 확인하십시오.

### <span id="page-22-1"></span>**User Account Control Settings**

SCIEX는 SCIEX OS가 Windows 7 또는 Windows 10(64비트) 운영 체제에 설치될 때 User Account Control 용 기본 설정 사용을 권장합니다. 관리자의 경우, 기본 설정은 Default(Notify me only when programs try to make changes to my computer)로 되어 있습니다. 표준 사용자의 경우, Always notify me가 기본 설정입니다.

- 1. Windows Control Panel을 여십시오.
- 2. 사용하는 운영 체제를 기준으로 옵션 선택:
	- (Windows 7) **System and Security > Change User Account Control settings**를 클릭하십 시오.
	- (Windows 10) **System and Maintenance > Change User Account Control settings**를 클 릭하십시오.
- 3. **User Account Control Settings** 대화 상자에서 슬라이드 바를 원하는 수준으로 움직이십시 오.
- 4. 관리자의 경우, **Default Notify me only when programs try to make changes to my computer**를 선택한 후 **OK**를 클릭하십시오.

**그림 D-1 관리자용 User Account Control Setting**

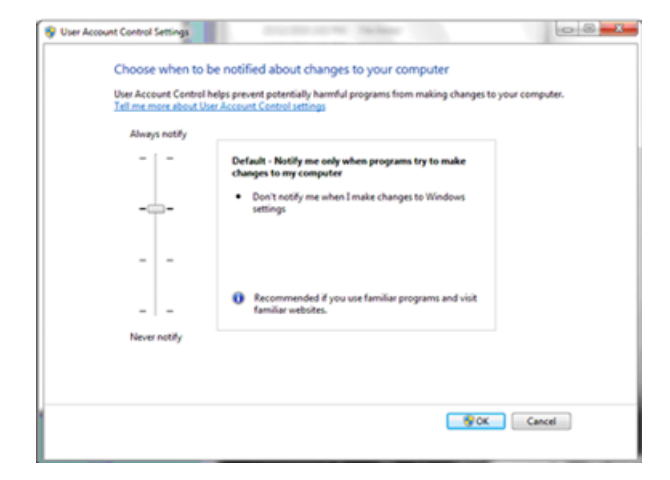

5. 표준 사용자의 경우, **Default – Always notify me when**을 선택한 후 **OK**를 클릭하십시오.

**그림 D-2 표준 사용자용 User Account Control Setting**

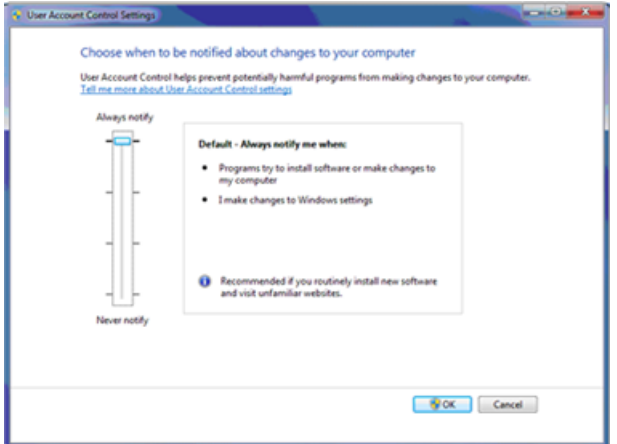

### <span id="page-23-0"></span>**Region and Language Settings**

Windows 7, 64비트 또는 Windows 10, 64비트, 운영 체제의 영어 버전만 지원됩니다.

### <span id="page-24-0"></span>**Windows 7**

- Region and Language 제어판을 구성하십시오.
	- 1. **Format** 필드를 **English (United States)**로 설정합니다.

#### **그림 D-3 Region and Language 대화 상자 - Windows 7**

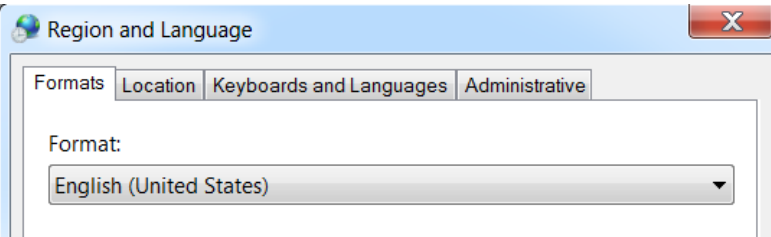

- 2. Keyboards and Languages 탭을 클릭한 다음 **Change Keyboards**를 클릭합니다.
- 3. **Apply**를 클릭합니다.
- 4. **OK**를 클릭합니다.
- Text Services and Input Languages 제어판을 구성하십시오.
	- 1. General 탭에서 기본 입력 언어로 **English (United States) US**를 선택합니다.

#### **그림 D-4 Text Services and Input Languages 대화 상자 - Windows 7**

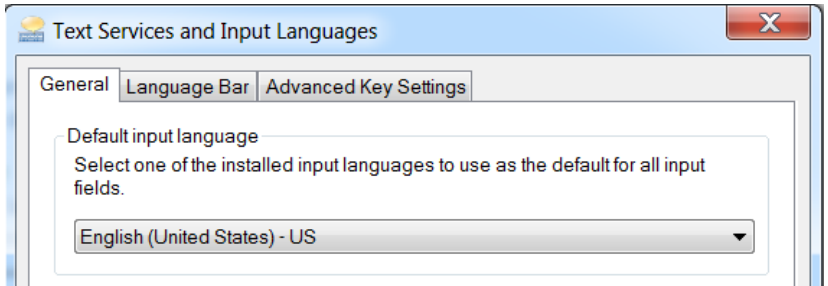

- 2. **Apply**를 클릭합니다.
- 3. **OK**를 클릭합니다.

Format 필드와 기본 입력 언어 필드를 다른 값으로 설정하면 소프트웨어가 부정확하게 파일 정 보나 오디트 트레일 정보를 나타낼 수 있습니다.

### <span id="page-25-0"></span>**Windows 10**

- Region 제어판을 구성하십시오.
	- 1. **Clock, Language, and Region > Region**을 클릭하십시오
	- 2. **Format** 필드에서 **English (United States)**를 선택합니다.

**그림 D-5 Region 대화 상자 - Windows 10**

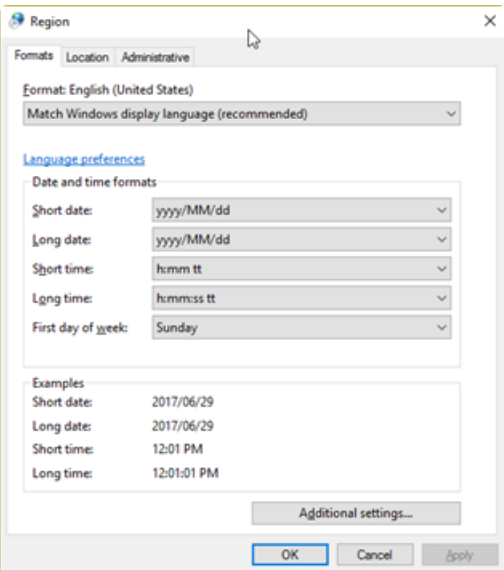

- 3. **Apply**를 클릭합니다.
- 4. **OK**를 클릭합니다.
- Language 제어판을 구성하십시오.
	- 1. **Clock, Language, and Region > Language**를 클릭하여 Language 제어판을 엽니다.
	- 2. 기본 입력 언어로 **English (United States)**를 선택합니다.

#### **그림 D-6 Language 대화 상자 - Windows 10**

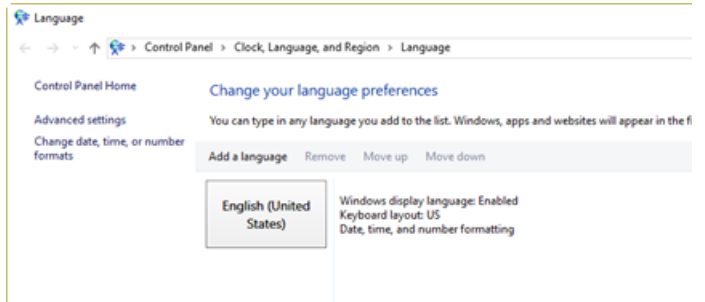

Format 필드와 기본 입력 언어 필드를 다른 값으로 설정하면 소프트웨어가 부정확하게 파일 정 보나 오디트 트레일 정보를 나타낼 수 있습니다.

## <span id="page-26-0"></span>**Local Settings**

<span id="page-26-1"></span>[그림](#page-26-1) D-7에 나와 있는 로컬 설정만 지원됩니다.

### **그림 D-7 Local Settings**

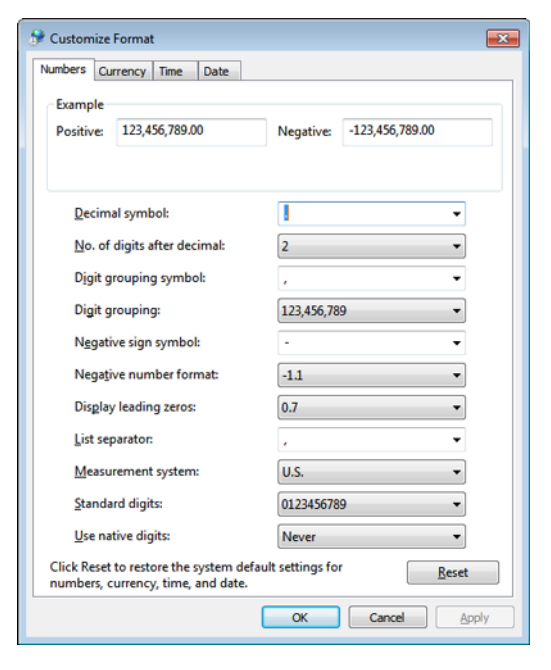

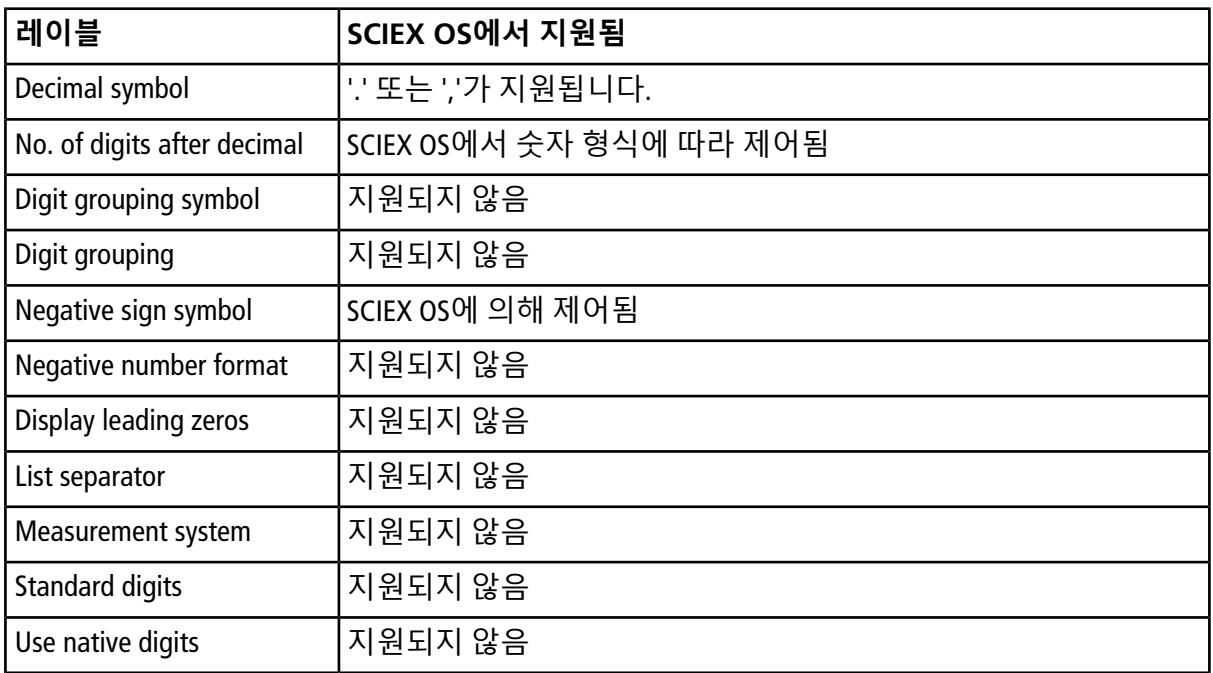

<span id="page-27-0"></span>표 [E-1](#page-27-1)에서는 SCIEX OS와 함께 설치되는 소프트웨어 안내서 및 튜토리얼 문서 목록을 제공합니다. 이러한 안내서와 튜토리얼은 다음 위치에서 액세스할 수 있습니다.

(Windows 10 운영 체제) **Start > SCIEX OS**

(Windows 7 운영 체제) **Start > All Programs > SCIEX OS**

<span id="page-27-1"></span>소프트웨어 안내서 및 튜토리얼은 <drive>:\Program Files\SCIEX\SCIEX OS\Documentation\에 설치됩니 다.

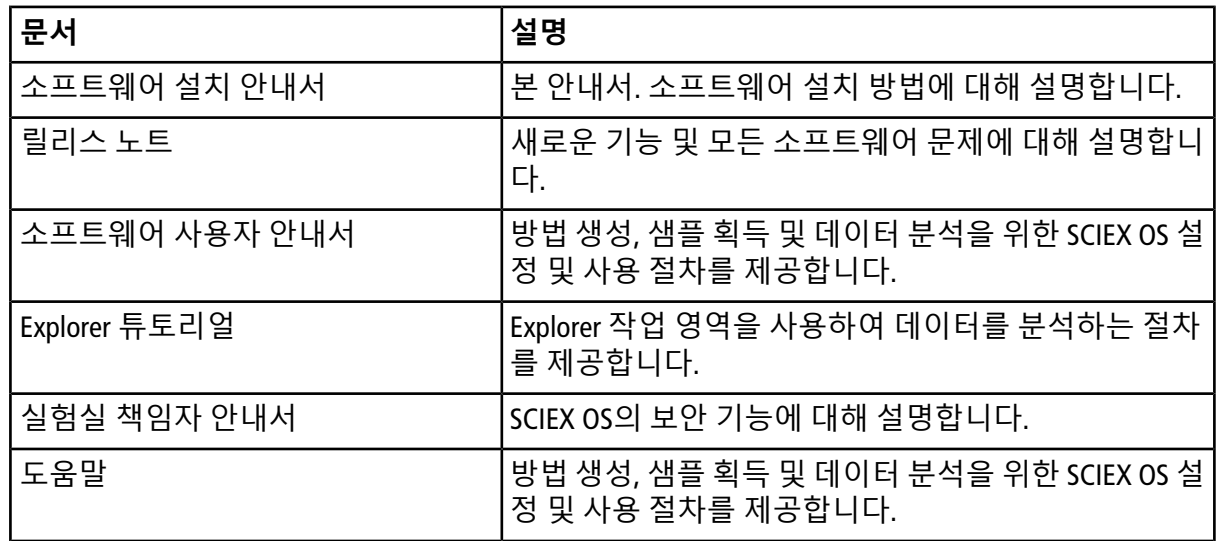

#### **표 E-1 소프트웨어 문서**

하드웨어 안내서는 SCIEX 사이트([sciex.com](https://sciex.com))에서 제공됩니다. 제품으로 이동한 뒤, **Resources** 탭 을 클릭하십시오.

하드웨어 안내서는 시스템 및 이온 소스용 고객 참고자료 DVD로도 배포됩니다. 표 [E-2](#page-28-0)에 이러한 안내서가 열거되어 있습니다.

#### <span id="page-28-0"></span>**표 E-2 하드웨어 설명서**

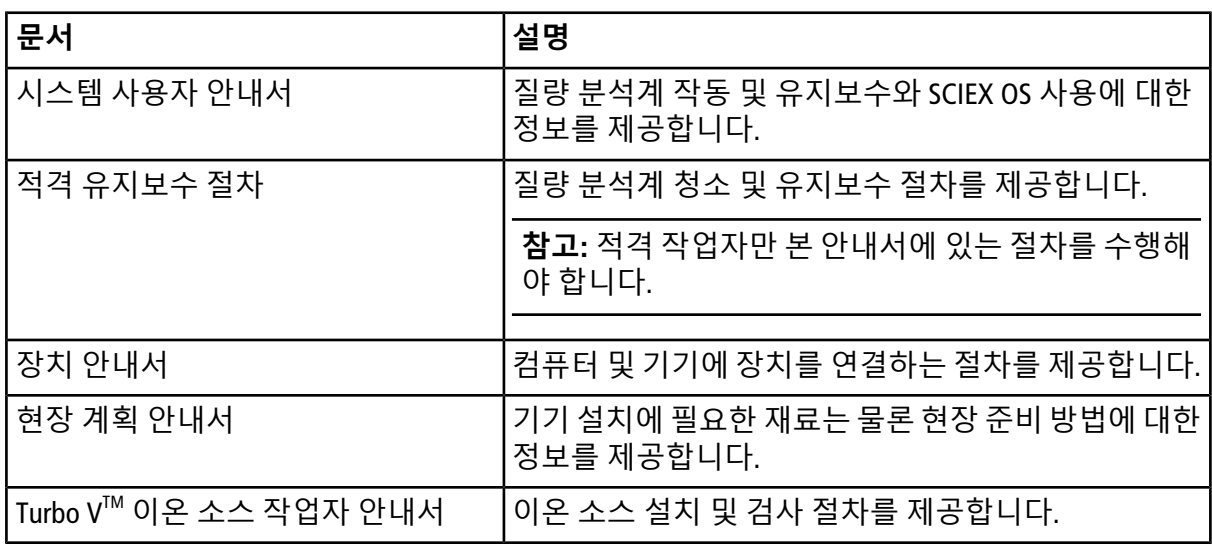

# **문의**

### <span id="page-29-1"></span><span id="page-29-0"></span>**고객 교육**

- 북아메리카: [NA.CustomerTraining@sciex.com](mailto:NA.CustomerTraining@sciex.com)
- 유럽: [Europe.CustomerTraining@sciex.com](mailto:Europe.CustomerTraining@sciex.com)
- <span id="page-29-2"></span>• 유럽 연합 및 북미 이외 지역의 연락처 정보는 [sciex.com/education](https://sciex.com/education)을 참조하십시오.

## **온라인 학습 센터**

<span id="page-29-3"></span>• SCIEX**[University](https://training.sciex.com)**

## **SCIEX 지원**

SCIEX 및 전 세계 대리점은 충분히 교육을 받은 서비스 및 기술 전문가를 보유하고 있습니다. 이 전문가들이 발생할 수 있는 시스템 문제 또는 모든 기술적인 문제에 답변해 드립니다. 자세한 정 보는 [sciex.com](https://sciex.com)에서 SCIEX 웹사이트를 방문하거나 다음 방법 중 하나로 문의하십시오.

- <span id="page-29-4"></span>• [sciex.com/contact-us](https://sciex.com/contact-us)
- [sciex.com/request-support](https://sciex.com/request-support)

## <span id="page-29-5"></span>**사이버 보안**

SCIEX제품에 대한 최신 지침과 관련해, [sciex.com/productsecurity](https://sciex.com/productsecurity)를 방문하십시오.

### **문서**

본 문서의 이 버전은 모든 이전 버전을 대체합니다.

본 문서를 전자적으로 보려면 Adobe Acrobat Reader가 필요합니다. 최신 버전을 다운받으시려면 <https://get.adobe.com/reader>로 이동하십시오.

문서 최신 버전은 SCIEX 웹사이트 [sciex.com](https://sciex.com)에서 확인할 수 있습니다.

**참고:** 본 문서의 무료 인쇄 버전을 요청하시려면 [sciex.com/contact-us](https://sciex.com/contact-us)로 문의해주십시오.